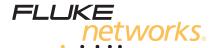

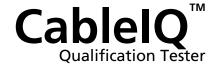

**Users Manual** 

#### LIMITED WARRANTY AND LIMITATION OF LIABILITY

Each Fluke Networks product is warranted to be free from defects in material and workmanship under normal use and service. The warranty period for the mainframe is one year and begins on the date of purchase. Parts, accessories, product repairs and services are warranted for 90 days, unless otherwise stated. Ni-Cad, Ni-MH and Li-Ion batteries, cables or other peripherals are all considered parts or accessories. The warranty extends only to the original buyer or end user customer of a Fluke Networks authorized reseller, and does not apply to any product which, in Fluke Networks' opinion, has been misused, abused, altered, neglected, contaminated, or damaged by accident or abnormal conditions of operation or handling. Fluke Networks warrants that software will operate substantially in accordance with its functional specifications for 90 days and that it has been properly recorded on non-defective media. Fluke Networks does not warrant that software will be error free or operate without interruption.

Fluke Networks authorized resellers shall extend this warranty on new and unused products to end-user customers only but have no authority to extend a greater or different warranty on behalf of Fluke Networks. Warranty support is available only if product is purchased through a Fluke Networks authorized sales outlet or Buyer has paid the applicable international price. Fluke Networks reserves the right to invoice Buyer for importation costs of repair/replacement parts when product purchased in one country is submitted for repair in another country.

Fluke Networks' warranty obligation is limited, at Fluke Networks' option, to refund of the purchase price, free of charge repair, or replacement of a defective product which is returned to a Fluke Networks authorized service center within the warranty period.

To obtain warranty service, contact your nearest Fluke Networks authorized service center to obtain return authorization information, then send the product to that service center, with a description of the difficulty, postage and insurance prepaid (FOB Destination). Fluke Networks assumes no risk for damage in transit. Following warranty repair, the product will be returned to Buyer, transportation prepaid (FOB Destination). If Fluke Networks determines that failure was caused by neglect, misuse, contamination, actident or abnormal condition of operation or handling, or normal wear and tear of mechanical components, Fluke Networks will provide an estimate of repair costs and obtain authorization before commencing the work. Following repair, the product will be returned to the Buyer transportation prepaid and the Buyer will be billed for the repair and return transportation charges (FOB Shipping Point).

THIS WARRANTY IS BUYER'S SOLE AND EXCLUSIVE REMEDY AND IS IN LIEU OF ALL OTHER WARRANTIES, EXPRESS OR IMPLIED, INCLUDING BUT NOT LIMITED TO ANY IMPLIED WARRANTY OF MERCHANTABILITY OR FITNESS FOR A PARTICULAR PURPOSE. FLUKE NETWORKS SHALL NOT BE LIABLE FOR ANY SPECIAL, INDIRECT, INCIDENTAL OR CONSEQUENTIAL DAMAGES OR LOSSES, INCLUDING LOSS OF DATA, ARISING FROM ANY CAUSE OR THEORY.

Since some countries or states do not allow limitation of the term of an implied warranty, or exclusion or limitation of incidental or consequential damages, the limitations and exclusions of this warranty may not apply to every buyer. If any provision of this Warranty is held invalid or unenforceable by a court or other decision-maker of competent jurisdiction, such holding will not affect the validity or enforceability of any other provision.

4/04

Fluke Networks PO Box 777 Everett, WA 98206-0777 USA

## **Table of Contents**

| Title                                              | Page |
|----------------------------------------------------|------|
| Overview of Features                               | 1    |
| Registration                                       | 2    |
| Contacting Fluke Networks                          | 2    |
| Additional Resources for Cable Testing Information | 3    |
| Unpacking                                          | 3    |
| CableIQ Advanced IT Kit (CIQ-KIT)                  |      |
| CableIQ Qualification Tester (CIQ-100)             | 3    |
| CableIQ Residential Kit (CIQ-KRQ)                  | 4    |
| CableIQ Gigabit Service Kit (CIQ-GSV)              | 4    |
| CableIQ Service Kit (CIQ-SVC)                      | 5    |
| Safety Information                                 |      |
| Physical Features                                  | 8    |
| Using the Wiremap Adapter and Remote ID Locators   | 10   |
| Powering the Tester                                | 11   |
| Verifying Operation                                | 11   |

| Setting User Preferences                                       | 11 |
|----------------------------------------------------------------|----|
| Changing the Language and Length Units                         | 11 |
| Setting the Time and Date                                      |    |
| Entering User Information                                      | 12 |
| Auto Shutoff                                                   | 14 |
| Auto Shutoff                                                   | 14 |
| Enabling or Disabling the Speaker                              |    |
| Resetting to Factory Settings                                  | 14 |
| Checking the Hardware and Software Versions                    | 15 |
| Qualifying Cabling with the Autotest                           | 15 |
| Selecting Tests to Run                                         | 18 |
| Autotest on Twisted Pair Cabling                               | 19 |
| Connecting to Star Topologies                                  | 20 |
| Connecting to Bus Topologies                                   | 22 |
| About Qualification for VoIP (Voice Over Internet Protocol)    | 22 |
| Autotest Results for Twisted Pair Cabling                      | 24 |
| Wiremap Results                                                | 25 |
| Signal Performance Results                                     | 28 |
| Length Results                                                 | 30 |
| Autotest on Coaxial Cabling (75 Ω)                             | 32 |
| Discovering Cabling Characteristics                            | 37 |
| Discover Mode Results for Twisted Pair Cabling                 | 38 |
| Discover Mode Results for Coaxial Cabling                      | 42 |
| Discover Mode Results for Coaxial Cabling                      |    |
| TDR Plot for Coaxial Cabling                                   | 44 |
| TDR Plot for Coaxial Cabling                                   | 44 |
| Using Multiple Remote ID Locators in Discover Mode (MultiMap™) | 46 |
| Using the Toner                                                |    |

|       | Using the IntelliTone Cable Map Function                        | 50 |
|-------|-----------------------------------------------------------------|----|
|       | Blinking a Port Light                                           |    |
|       | Testing for Continuity                                          | 52 |
|       | Using the Continuity Toner                                      |    |
|       | Locating Crosstalk and Impedance Faults on Twisted Pair Cabling | 56 |
|       | Testing Speaker Cabling                                         | 58 |
|       | Calibrating Length Measurements                                 | 60 |
|       | Setting the NVP to a Specified Value                            | 60 |
|       | Determining a Cable's Actual NVP                                | 61 |
|       | Memory Functions                                                | 62 |
|       | Viewing Saved Results                                           | 62 |
|       | Deleting Results                                                | 62 |
|       | Uploading Results to a PC                                       | 62 |
|       | Maintenance                                                     | 63 |
|       | Updating the Tester's Software                                  | 63 |
|       | Replacing the Batteries                                         | 64 |
|       | Cleaning                                                        | 65 |
|       | If Something Seems Wrong                                        | 65 |
|       | Options and Accessories                                         | 67 |
|       | Specifications                                                  | 68 |
|       | Specifications                                                  | 69 |
|       | Environmental Specifications                                    | 69 |
|       | General Specifications                                          | 70 |
|       | Performance Specifications                                      | 71 |
|       | Regulatory Information                                          | 72 |
|       | Appendix A: Diagnosing Cabling Faults                           | 73 |
| Index |                                                                 | 79 |
|       |                                                                 |    |

Users Manual

# **List of Figures**

| Figure | Title                                                                  | Pag  |
|--------|------------------------------------------------------------------------|------|
| 1.     | Examples of Voltage Alert Screens                                      | . 7  |
| 2.     | Features                                                               |      |
| 3.     | Using the Universal Adapter for Confined Areas                         | . 10 |
| 4.     | Editing Text                                                           | . 13 |
| 5.     | Autotest Setup Screens                                                 |      |
| 6.     | Autotest Connections for Twisted Pair Network Cabling                  |      |
| 7.     | Autotest Connections for Telephone Cabling in a Star Topology          | . 21 |
| 8.     | Autotest Connections for Telephone Cabling in a Bus Topology           | . 23 |
| 9.     | Autotest Summary Screens                                               | . 24 |
| 10.    | Typical Wiremap Screens                                                |      |
| 11.    | Signal Performance Results                                             |      |
| 12.    | Length Result Screens                                                  |      |
| 13.    | Autotest Connections for Coaxial Cabling (cabling with splitter shown) | . 33 |
| 14.    | Autotest Results for Coaxial Cabling                                   | . 34 |
| 15.    | Discover Mode Results for Twisted Pair Cabling                         |      |
| 16.    | Discover Mode Results for Coaxial Cabling                              |      |
| 17.    | TDR Plots for Coaxial Cabling                                          |      |

## Users Manual

| 18. | MultiMap Results                                              | 46 |
|-----|---------------------------------------------------------------|----|
| 19. | Using Multiple Remote ID Locators                             | 47 |
| 20. | Using the Toner (twisted pair example)                        | 49 |
| 21. | Using the Toner with the IP 200IntelliTone Cable Map Function | 50 |
| 22. | Blinking a Port Light                                         | 51 |
| 23. | Testing for Continuity                                        | 53 |
| 24. | Using the Continuity Toner to Test Security Switches          | 55 |
| 25. | Testing Speaker Cabling                                       | 59 |
|     | Replacing the Batteries                                       |    |

# **List of Tables**

| able | Title                                  | Page |
|------|----------------------------------------|------|
| 1.   | International Electrical Symbols       | 5    |
| 2.   | Autotest Parameters                    | 17   |
| 3.   | Crosstalk and Impedance Fault Messages | 57   |
|      | Troubleshooting the Tester             |      |
| 5.   | Options and Accessories                | 67   |

Users Manual

## **Overview of Features**

The CablelQ $^{\mathbb{M}}$  Qualification Tester is a hand-held tester that lets you test wiring and qualify the transmission capabilities of twisted pair and 75  $\Omega$  coaxial cabling installations.

The tester offers the following features:

- Autotest function qualifies cabling for Ethernet, telephone, or CATV service in less than 4 seconds.
- Identifies wiremap faults, bridge taps, and port characteristics.
- Discover mode automatically reports cable characteristics and tells you if the cable is connected to a device.
- Detects and displays the strength of RF coaxial television signals.

- MultiMap<sup>™</sup> function tests multiple segments through bridge taps and detects faults on individual conductors.
- Detects Ethernet service on twisted pair cabling and television service on coaxial cabling.
- Locates crosstalk faults on twisted pair cabling and impedance faults on twisted pair and coaxial cabling.
- IntelliTone<sup>™</sup> function works with Fluke Networks ITK100 or ITK200 probes to help you locate and isolate cables behind walls, at patch panels, or in bundles. Toner function also works with standard analog probes.
- Continuity toner simplifies testing of security switches at doors and windows.
- Blinks the port light on a hub or switch to help you verify connectivity and cable routing.
- Speaker test lets you quickly verify speaker connections.

- Saves up to 250 Autotest results in internal memory.
- Runs for 20 to 30 hours during typical use. Powered by 4 AA alkaline batteries.
- Multi-language display supports English, French, German, Italian, Portuguese, Spanish, and Japanese (katakana).
- CablelQ Reporter software lets you upload test results to a PC and create professional-quality test reports.

## Registration

Registering your product with Fluke Networks gives you access to valuable information on product updates, troubleshooting tips, and other support services. To register, fill out the online registration form on the Fluke Networks website at

www.flukenetworks.com/registration.

## **Contacting Fluke Networks**

#### Note

If you contact Fluke Networks about your tester, have the tester's software and hardware version numbers available if possible.

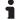

www.flukenetworks.com

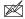

support@flukenetworks.com

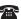

+1-425-446-4519

Australia: 61 (2) 8850-3333 or 61 (3) 9329 0244

• Beijing: 86 (10) 6512-3435

• Brazil: 11 3044 1277

• Canada: 1-800-363-5853

• Europe: +44-(0)1923-281-300

Hong Kong: 852 2721-3228

• Japan: 03-3434-0510

Korea: 82 2 539-6311Singapore: 65-6799-5566

• Taiwan: (886) 2-227-83199

• USA: 1-800-283-5853

Anywhere in the world: +1-425-446-4519

Visit our website for a complete list of phone numbers.

# Additional Resources for Cable Testing Information

The Fluke Networks Knowledge Base answers common questions about Fluke Networks products and provides articles on cable testing techniques and technology. To access the Knowledge Base, log on to <a href="https://www.flukenetworks.com">www.flukenetworks.com</a>, then click knowledge base at

www.flukenetworks.com, then click knowledge base at the top of the page.

## **Unpacking**

The tester comes with the accessories listed below. If something is damaged or missing, contact the place of purchase immediately.

### CableIQ Advanced IT Kit (CIQ-KIT)

- CablelQ Qualification Tester with detachable wire map adapter
- Four AA alkaline batteries
- IP200 IntelliTone tone probe
- Six remote ID adapters, ID numbers 2 through 7
- Two patch cords, 8-pin modular plug to 8-pin modular plug (RJ45 to RJ45), 2 m
- Coaxial patch cord, F-connector to F-connector, 75  $\Omega$ , 1.5 m

- Universal adapter, 8-pin/4-pin modular jack to 8-pin/4-pin modular jack
- F-connector barrel adapter
- USB cable for PC communications
- Folding pouch for accessories
- Hard carrying case
- Getting Started Guide
- CD-ROM with CablelQ Reporter software and product manuals

## **CableIQ Qualification Tester (CIQ-100)**

- CablelQ Qualification Tester with detachable wire map adapter
- Four AA alkaline batteries
- Two patch cords, 8-pin modular plug to 8-pin modular plug (RJ45 to RJ45), 2 m
- F-connector barrel adapter
- USB cable for PC communications
- Carrying case
- Getting Started Guide
- CD-ROM with CableIQ Reporter software and product manuals

## CableIQ Residential Kit (CIQ-KRQ)

- CablelQ Qualification Tester with detachable wire map adapter
- Four AA alkaline batteries
- Two patch cords, 8-pin modular plug to 8-pin modular plug (RJ45 to RJ45), 2 m
- Test lead, 8-pin modular plug (RJ45) to 4 alligator clips (for testing speakers)
- Test lead, 8-pin modular plug (RJ45) to 8 alligator clips
- Coaxial patch cord with F-connector adapters
- Patch cord, 4-pin modular plug to 4-pin modular plug (RJ11 to RJ11), 15 cm
- BNC to BNC adapter
- RCA to RCA adapter
- Two F-connector barrel adapters
- USB cable for PC communications
- 50 qualification labels
- Soft carrying case
- · Getting Started Guide
- CD-ROM with CablelQ Reporter software and product manuals

## **CableIQ Gigabit Service Kit (CIQ-GSV)**

- CablelQ Qualification Tester with detachable wiremap adapter
- Eight AA alkaline batteries
- One 9V alkaline battery
- Two patch cords, 8-pin modular plug to 8-pin modular plug (RJ45 to RJ45), 2 m
- Coaxial patch cord, F-connector to F-connector, 75  $\Omega$ , 1.8m
- Six remote ID adapters, ID numbers 2 through 7
- F-connector barrel adapter
- RJ45/RJ11 universal coupler
- LinkRunner<sup>™</sup> Pro Network Multimeter
- LinkRunner Pro main wiremap adapter (Wireview-1)
- IP200 IntelliTone tone probe
- USB cable for PC communications
- Folding pouch for accessories
- Carrying case
- Ouick Reference Guide for LinkRunner Pro
- Getting Started Guide for CablelQ
- CD-ROM with CablelQ Reporter software and product manuals

### CableIQ Service Kit (CIQ-SVC)

- CablelQ Qualification Tester with detachable wiremap adapter
- Six AA alkaline batteries
- One 9V alkaline battery
- Two patch cords, 8-pin modular plug to 8-pin modular plug (RJ45 to RJ45), 2 m
- Coaxial patch cord, F-connector to F-connector, 75  $\Omega$ , 1.8m
- Six remote ID adapters, ID numbers 2 through 7
- F-connector barrel adapter
- RJ45/RJ11 universal coupler
- LinkRunner Network Multimeter
- LinkRunner main wiremap adapter
- IP200 IntelliTone tone probe
- USB cable for PC communications
- Folding pouch for accessories
- Carrying case
- Ouick Reference Guide for LinkRunner
- Getting Started Guide for CablelQ
- CD-ROM with CablelQ Reporter software and product manuals

## **Safety Information**

Table 1 describes the international electrical symbols used on the tester and in this manual.

**Table 1. International Electrical Symbols** 

| Warning or Caution: Risk of damage or destruction to equipment or software. See explanations in the manual.                      |
|----------------------------------------------------------------------------------------------------|
| Warning: Risk of electric shock.                                                                                                 |
| This equipment not for connection to public communications networks, such as active telephone systems.                           |
| Do not put products containing circuit boards into the garbage. Dispose of circuits boards in accordance with local regulations. |
|                                                                                                    |

## **⚠ Marning**

To avoid possible fire, electric shock, or personal injury:

- Do not open the case; no user-serviceable parts are inside.
- Do not modify the tester.
- Do not use the tester if it is damaged. Inspect the tester before use.
- If this equipment is used in a manner not specified by the manufacturer, the protection provided by the equipment may be impaired.
- The tester is not intended to be connected to active telephone inputs, systems, or equipment, including ISDN devices. Prolonged exposure to the voltages applied by these interfaces may damage the tester.
- If the tester detects voltage, it shows a screen that includes the voltage alert symbol (\*\*\*).
   Figure 1 shows examples of these screens.
   Disconnect the tester if the voltage alert symbol appears.

- Always turn on the tester before connecting it to a cable. Turning the tester on activates the tool's input protection circuitry.
- Do not use the tester if it operates abnormally.
   Protection may be impaired.

## **∧** Caution

To avoid data loss and to ensure maximum accuracy of test results:

- Never attempt to send data from a PC to the tester while running a cable test.
- Never operate portable transmitting devices, such as walkie-talkies and cell phones, during a cable test.
- Replace the batteries as soon as the low battery message appears.

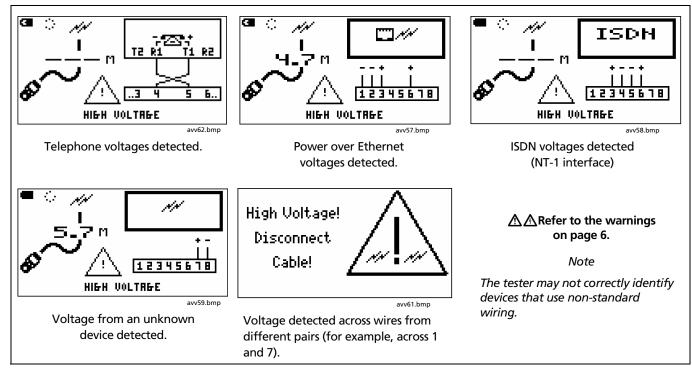

Figure 1. Examples of Voltage Alert Screens

## **Physical Features**

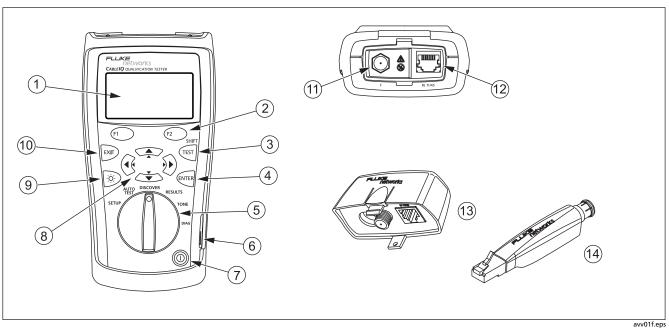

Figure 2. Features

- 1 LCD display with backlight.
- 2 The softkeys provide functions related to the current screen. The current functions are shown on the screen above the keys.
- (3) (15): Starts the currently selected test.
- (4) Enter key selects the highlighted item from a menu. Enters and exits edit mode when making selections and editing text.
- 5 Rotary switch selects the tester's modes.
- 6 USB port for uploading test reports to a PC and updating the tester's software. See "Uploading Results to a PC" on page 62.
- 7 ①: On/off key.
- (8) (₹) → →: Arrow keys for navigating through screens and incrementing or decrementing alphanumeric values. For navigation, use (₹) to page up and down. Use SHIFT and → or → to go to the top or bottom of a list.

- Some in the second of the second of
- (10) Exits the current screen. Also exit edit mode when making selections and editing text.
- (1) F-connector for connecting to 75  $\Omega$  coaxial cable.
- Modular jack for connecting to telephone and twisted pair network cable. The jack accepts 8-pin modular (RJ45) and 6-pin modular (RJ11) connectors.
- Wiremap adapter with F-connector and modular jack. See "Using the Wiremap Adapter and Remote ID Locators" on page 10 for details.
- (4) Remote ID locator (optional) with F-connector and modular jack. See "Using the Wiremap Adapter and Remote ID Locators" on page 10 for details.

Figure 2. Features (cont.)

# Using the Wiremap Adapter and Remote ID Locators

Terminating the cabling under test with the standard wiremap adapter or optional remote ID locators provides the following advantages:

#### Full wiremap testing on twisted pair cabling

Without an adapter or ID locator, the cabling cannot be qualified because the tester cannot detect all wiremap faults. Autotest results are provided for informational purposes only.

## Easier identification of twisted pair and coaxial connections

The adapter's number appears on the wiremap display. In Discover mode you can use multiple remote ID locators, each with a different number, to identify connections at patch panels.

The wiremap adapter and remote ID locators are functionally identical, except for their ID numbers. The wiremap adapter has an ID number of 1. The remote ID locators are available with other ID numbers.

To connect the remote ID locator to a modular (RJ) outlet in a confined area, use the optional universal adapter and a patch cord. See Figure 3.

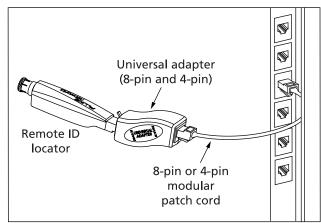

Figure 3. Using the Universal Adapter for Confined Areas

avv54f.eps

## **Powering the Tester**

You can power the tester with four AA alkaline batteries (included), four rechargeable nickel-metal hydride or nickel-cadmium batteries, or four 1.5 V lithium batteries.

Most of the tester's screens show a battery status icon ( ) near the upper-left corner. The message Low Batteries! appears when the batteries are too low for the tester to function.

The batteries last about 20 hours during typical use (with the backlight at the dim setting).

Figure 26 on page 65 shows how to replace the batteries.

## **Verifying Operation**

The tester performs a basic self-test when you turn it on. If the tester reports an error or does not turn on, refer to "If Something Seems Wrong" on page 65.

## **Setting User Preferences**

The following sections describe settings you may want to change when you first start using the tester. For Autotest settings, see "Selecting Tests to Run" on page 18.

## **Changing the Language and Length Units**

To change the language and length units:

- 1 Turn the rotary switch to **SETUP**.
- 2 Press to highlight Language / m·ft; then press
- Use to highlight a setting; then press to highlight a setting; then press to highlight a setting to highlight a setting to highlig
- 4 Use to change the setting; then press enter.

**Users Manual** 

## **Setting the Time and Date**

The time and date are stored with saved Autotests. The time setting uses a 24-hour clock.

To set the time and date:

- 1 Turn the rotary switch to **SETUP**.
- 2 Press to highlight Time / Date; then press or
- To select a field to edit, use (1) to highlight the field; then press (NTER) or (FI).
- 4 Use to change the setting in the selected field; then press [STER].

## **Entering User Information**

The **User Information** screen lets you enter three lines of text that are stored with saved Autotest results. For example, you could enter the operator's name and your company's name and location.

To enter user information:

- 1 Turn the rotary switch to **SETUP**.
- 2 Use to highlight **User Information**; then press or Fig.
- 3 Use to highlight a box to edit; then press or [-1].
- 4 Use ( ) and the softkeys to edit the text, as described in Figure 4.
- 5 Press enter to save changes in the selected box.
- 6 Repeat steps 3 through 5 to edit text in other boxes.

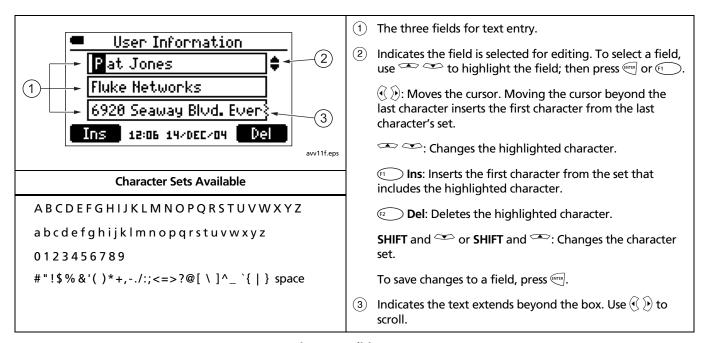

Figure 4. Editing Text

**Users Manual** 

### **Auto Shutoff**

You can set the tester to stay on indefinitely or turn off after 15 minutes of inactivity.

To set the auto shutoff:

- 1 Turn the rotary switch to **SETUP**.
- 2 Press to highlight Auto Shutoff; then press or
- Press enter or , use to select 15 Min or Never; then press enter.

## **Enabling or Disabling the Speaker**

Turning off the speaker does not disable sounds for the continuity and toner functions.

To turn the speaker on or off:

- 1 Turn the rotary switch to **SETUP**.
- 2 Press to highlight **Speaker**; then press or
- Press enter or to select **On** or **Off**; then press enter.

## **Resetting to Factory Settings**

The Factory Settings function resets the following to factory settings:

- NVP settings
- Tests selected for the Autotest
- Wiremap pair selections for Autotests

To reset to factory settings:

- 1 Turn the rotary switch to SETUP.
- 2 Press to highlight Factory Settings; then press
- 3 Press Tyes.

# Checking the Hardware and Software Versions

You may need to check your tester's hardware or software versions before updating the software or if you contact Fluke Networks about the tester.

- 1 Turn the rotary switch to **SETUP**.
- 2 Press to highlight Version Information; then press (with or fig.).

The **Version** screen shows the following:

- SN: Serial number
- SW: Software version
- **HW**: Hardware version
- HW Date: The date the tester's operation was last verified at a Fluke Networks service center.

## **Qualifying Cabling with the Autotest**

The Autotest tells you if cabling will support a selected application. If the cabling does not qualify for the application, the Autotest's fault information helps you diagnose the problem.

You can save Autotest results to document the installation.

The Autotest can qualify cabling for the following applications:

- 10BASE-T, 100BASE-TX, and 1000BASE-T twisted pair Ethernet service
- VoIP (voice over internet protocol)
- Firewire (1394b-S100) service over twisted pair cabling
- Analog telephone service
- Wiremap for any application
- 75  $\Omega$  coaxial applications, such as cable television

Users Manual

Qualification differs from the certification done by testers such as the Fluke Networks DTX CableAnalyzer.
Certification involves testing against an industry standard and a test limit (Category 6 and TIA Cat 6 Permanent Link, for example). The cabling must perform within limits from 1 MHz to the highest frequency defined by standard.

Qualification means the cabling will support a selected application, such as 100BASE-TX Ethernet service. The Autotest qualifies cabling by testing the parameters

shown in Table 2 and comparing the results to the selected application's requirements.

If the Autotest fails, the results will help you diagnose the problem. See also "Diagnosing Cabling Faults" on page 73 for common causes of failures.

**Table 2. Autotest Parameters** 

| Test                       | Wiremap <sup>1</sup> | Length | Delay Skew | Signal Performance <sup>2</sup> |
|----------------------------|----------------------|--------|------------|---------------------------------|
| 1000BASE-T                 | •                    | •      | •          | •                               |
| 100BASE-TX                 | •                    | •      |            | •                               |
| 10BASE-T over twisted pair | •                    | •      |            | •                               |
| VolP                       | •                    | •      |            | •                               |
| Wiremap                    | •                    | •3     |            |                                 |
| 1394b S100 (Firewire)      | •                    | •      |            | •                               |
| Telco                      | •                    | ●3     |            |                                 |
| Coax (75 Ω)                | •4                   | •3     |            |                                 |

- 1. Wiremap adapter or remote ID locator required for complete wiremap testing.
- 2. Crosstalk, insertion loss (attenuation), and return loss are tested. For 1000BASE-T, ELFEXT (equal-level far-end crosstalk) is also tested.
- 3. The test has no length limit, so the length test always passes.
- 4. Wiremap for coaxial cable is shield and conductor continuity.

**Users Manual** 

## **Selecting Tests to Run**

Figure 5 describes how to use the Autotest setup screens.

To select tests to run during an Autotest:

Turn the rotary switch to **SETUP**; then select **Autotests**. Or turn the rotary switch to **AUTOTEST**; then press **Setup**.

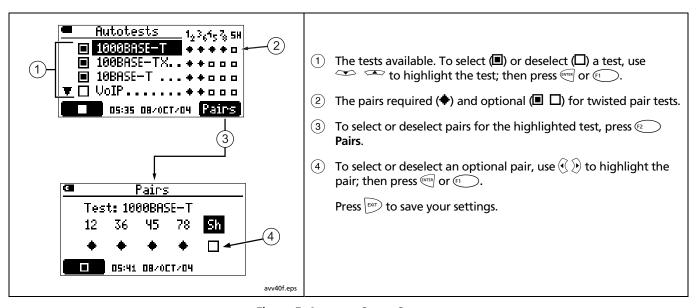

**Figure 5. Autotest Setup Screens** 

## **Autotest on Twisted Pair Cabling**

#### Notes

A wiremap adapter or remote ID locator must be connected to the end of the cabling for the wiremap to be completely verified.

The Autotest does not support use of multiple remote ID locators (the MultiMap function).

If you use patch cords at the near or far end during an Autotest, Fluke Networks recommends patch cords at least 2 m long.

The Autotest will not run if the tester is connected to a data port, or detects voltage or a short on the cabling.

- Turn on the tester. Turn the rotary switch to AUTOTEST.
- 2 To change the tests to run, Fi or ENTER. See page 18.
- 3 Connect the tester and wiremap adapter or ID locator to the cabling. Figures 6, 7, and 8 show typical connections.
- 4 Press (TST). The Autotest proceeds when a wiremap adapter or ID locator is detected. The analog toner turns on if neither is detected.

- **5** To save the test:
  - a. Press 🔁 🖽.
  - b. Use and to select the Site, Location, or Outlet field for editing. You can enter up to 17 characters in each field. See Figure 4 on page 13 for details on editing text.

To see a list of predefined labels for the highlighted field, press List. Use , , or SHIFT + to move through the list. Use or 1 to select an entry.

c. On the **Enter ID** screen, press to save the results with the **Site**, **Location**, and **Outlet** entries shown.

#### Note

The last character of the **Outlet** string increments each time you save an Autotest.

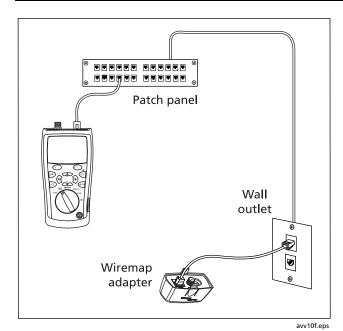

Figure 6. Autotest Connections for Twisted Pair Network Cabling

### **Connecting to Star Topologies**

Telephone cables wired in a star topology (Figure 7) are connected together at a bridge tap at the distribution center. The bridge tap connects each wire to all other wires of the same number.

The tester detects bridge taps and measures the distance to the bridge tap. To measure the length of each cable connected to the bridge tap, you must connect the wiremap adapter or remote ID locator to the bridge tap and the tester to the wall outlet. The tester cannot measure length past the bridge tap because reflections from the bridge tap connections interfere with measurements.

If you connect the tester to the bridge tap, the tester measures the length only to the bridge tap, which is only the patch cord length.

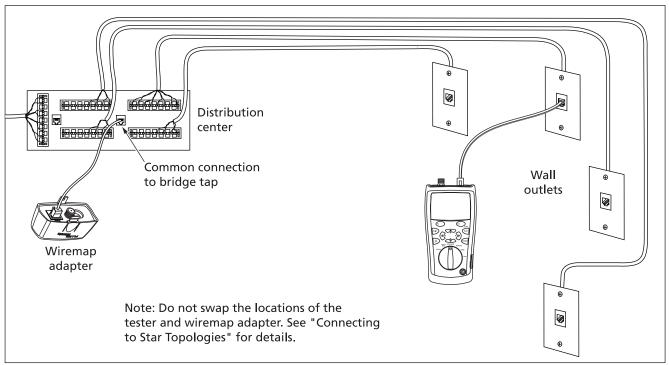

Figure 7. Autotest Connections for Telephone Cabling in a Star Topology

avv12f.eps

### **Connecting to Bus Topologies**

Telephone cables wired in a bus topology (Figure 8) connect the wall outlets in series. In this topology, you measure the length from the last outlet to the distribution center.

If you connect to an outlet in the middle of the series, the tester reports a bridge tap. The length reported is the length to the outlet, which is the patch cord length. The tester cannot measure length past the outlet because reflections from the cables on either side interfere with measurements.

**Tip:** To quickly verify the wiremaps of telephone cabling connected to a bridge tap, use the MultiMap function in **DISCOVER** mode. See page 46.

If you are unsure which outlet is the last in the bus, do the following:

- Connect the wiremap adapter or ID locator to the beginning of the bus at the distribution center.
- 2 Connect the tester to an outlet. Turn the rotary switch to DISCOVER.
- 3 If the tester reports a bridge tap, move to another outlet. The last outlet will not show a bridge tap, and will show the length to the distribution center.

# About Qualification for VoIP (Voice Over Internet Protocol)

Cabling that qualifies for VoIP will support the voice over IP application; however, the quality of service may vary depending on other factors. These factors include the quality of the transmission system between the far-end VoIP device and your cabling, the equipment used, and the equipment's QoS (quality of service) settings and performance.

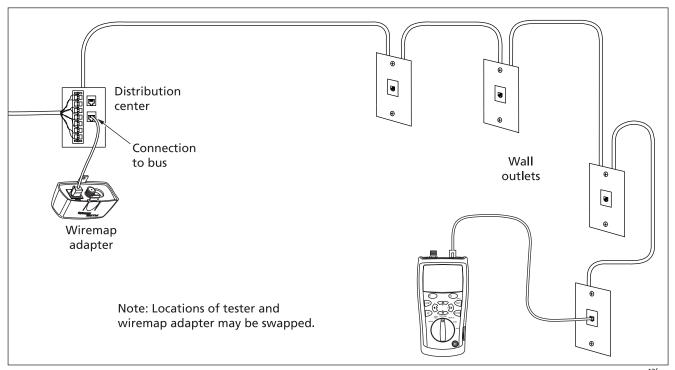

Figure 8. Autotest Connections for Telephone Cabling in a Bus Topology

avv13f.eps

## **Autotest Results for Twisted Pair Cabling**

The Autotest shows results in three levels of detail, as described in Figures 9 through 12.

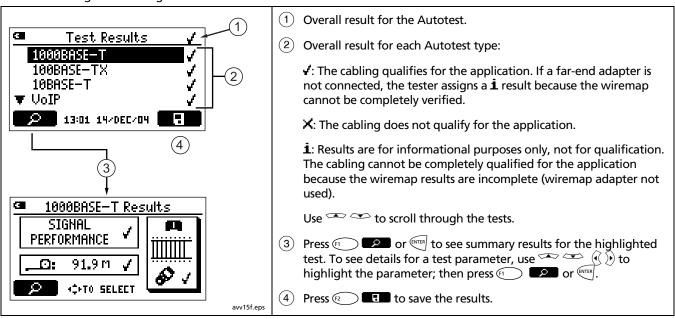

**Figure 9. Autotest Summary Screens** 

#### **Wiremap Results**

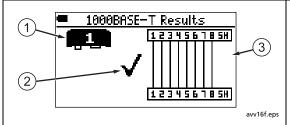

- (1) Adapter type and number (wiremap adapter as shown, or remote ID locator).
- ② Overall result for the wiremap (pass √, fail X, informational?). See Figure 9.
- Wiremap. This example shows a good wiremap with a wiremap adapter connected.

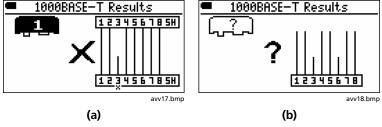

Open on pin 3 with (a) and without (b) a far-end adapter. The open is before the middle of the cabling.

With an adapter, the tester identifies which wire in the pair is open. Without an adapter, only the pair with the open is identified.

The wiremap diagrams are proportional to the cabling tested. For example, if a wire is open halfway down the cable, the open appears in the middle of the wiremap diagram.

-continued-

Figure 10. Typical Wiremap Screens

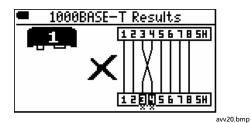

Crossed wires.

Detection requires a far-end adapter.

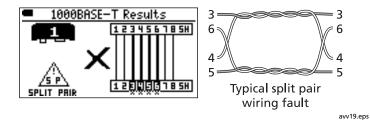

Split pair. Continuity from end to end is correct, but is made with the wrong wires.

#### Note

Cables with untwisted pairs, such as telephone cords, typically show split pairs due to excessive crosstalk. Because this crosstalk does not affect voice signals, the split pair warning does not cause a Telco wiremap test to fail.

#### Note

If the tester detects multiple faults that produce the warning symbol ( $\triangle$ ), only the highest-priority fault is displayed. The priority for these faults (highest to lowest) is split pair, bridge tap, and A/B crossover cable.

-continued-

Figure 10. Typical Wiremap Screens (cont.)

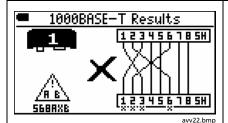

Crossed pairs. In this case, pairs 1,2 and 3,6 are crossed. This is likely caused by mixing 568A and 568B cables.

Detection of crossed pairs requires a far-end adapter.

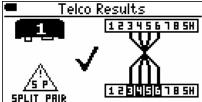

Telephone cable with pairs 3,6 and 4,5 crossed. This crossover is normal for the flat cords used to connect telephones to wall outlets.

avv03.bmp

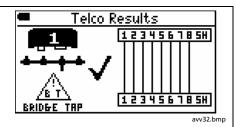

Bridge tap detected.

Bridge taps are allowed for the **Telco** test, but cause a failure for network tests.

Figure 10. Typical Wiremap Screens (cont.)

# **Signal Performance Results**

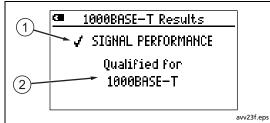

Note

Signal performance results for cables less than 13 ft (4 m) long may be unreliable.

 Qualified/unqualified result for the signal performance. Signal performance includes crosstalk, insertion loss, and return loss. For 1000BASE-T, ELFEXT (equal-level far-end crosstalk) is also tested.

- 2 Information about the signal performance:
  - Qualified for <application name>: The cabling will support the application.
  - No Signal Performance tests needed for qualification: Appears for the Telco and Wiremap only tests.
  - Wiring fault! Not tested.: The tester does not evaluate signal performance if there is a wiremap, length, or delay skew fault.
  - Connection fault: A localized crosstalk fault was detected.
     Localized faults are usually caused by bad connections. Check the cabling at the location given. See the Appendix for other causes of crosstalk faults.
  - **Distributed cable faults**: Crosstalk or an impedance problem was detected along most or all of the cabling. The cabling is of poor quality or is the wrong category for the selected application.

**Figure 11. Signal Performance Results** 

- **Tip:** To determine if a fault is caused by a crosstalk or impedance problem, use the **Find Crosstalk Fault** and **Find Impedance Fault** functions in Diagnostic (**DIAG**) mode.
- Fault detected: A localized impedance fault was detected. Localized faults are usually caused by bad connections. Check the cabling at the location given.
   See the Appendix for other causes of impedance faults.
- Fault at connection to tester: The plug connected to the tester is bad, or the tester's connector is damaged.

- Insertion loss fault: The cabling's attenuation is too high. See the Appendix for causes of insertion loss problems.
- 1000BASE-T bandwidth fault: The cable has high ELFEXT (equal-level far-end crosstalk). This may be caused by poor-quality cable or connecting hardware. See the Appendix for other causes of ELFEXT faults.

Figure 11. Signal Performance Results (cont.)

## **Length Results**

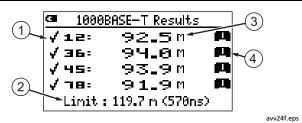

- Qualified/unqualified result, which is given only for pairs required by the application or selected in the Autotest settings.
- 2 Length and signal delay limits. Delay is given in nanoseconds (ns). One nanosecond is 0.000000001 second.

3 Length of the pair.

#### Note

A 2 % to 5 % difference in measured lengths among twisted pairs is typical. This is due to differences in the number of twists in the pairs.

- 4 Termination for the pair:
  - III III: Wiremap adapter or remote ID locator, with its number.
  - =: Open
  - **+++**: Bridge tap.
  - ?: The tester cannot identify the termination.

Figure 12. Length Result Screens

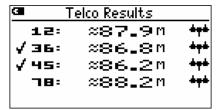

avv27.bmp

Bridge tap detected at about 86 m.

The distance to a bridge tap is approximate  $(\approx)$  because multiple reflections from the bridge tap interfere with length measurements.

#### Note

Bridge tap detection requires a minimum of two branches (excluding the branch connected to the tester) at least 15 ft (4.6 m) long each, with a combined length of at least 40 ft (12.2 m).

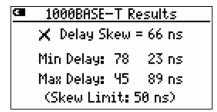

avv33.bmp

Delay skew failure (1000BASE-T only). Delay skew results are available only if delay skew failed.

Delay skew is the difference in the arrival times of signals on the cable pairs. See the Appendix for causes of delay skew problems.

#### Note

If both the length test and skew test failed, only the length results are shown.

Figure 12. Length Results Screens (cont.)

# Autotest on Coaxial Cabling (75 $\Omega$ )

- Turn on the tester and turn the rotary switch to AUTOTEST.
- Press Page 1. If the coax test is disabled, press Setup to enable it.
- 3 Connect the tester and wiremap adapter or ID locator to the cabling as shown in Figure 13.
- 4 Press (TEST). The Autotest proceeds when a wiremap adapter or ID locator is detected. The analog toner turns on if neither is detected.
- 5 To view results, press 🗊 🕰 . See Figure 14.

- 6 To save the results:
  - a. Press 🕫 📆.
  - b. Use and end to select the Site, Location, or Outlet field for editing. You can enter up to 17 characters in each field. See Figure 4 on page 13 for details on editing text.

To see a list of predefined labels for the highlighted field, press List. Use List. Use ), or SHIFT + To move through the list. Use or to select an entry.

c. On the Enter ID screen, press to save the results with the Site, Location, and Outlet entries shown.

### Note

The last character of the **Outlet** string increments each time you save an Autotest.

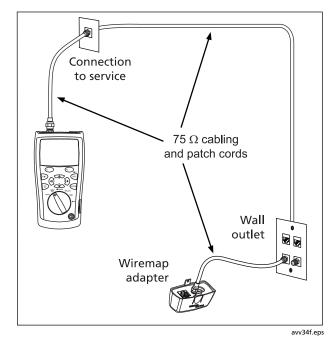

Figure 13. Autotest Connections for Coaxial Cabling

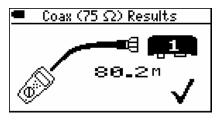

avv41.bmp

The cabling passed the Autotest. The cabling is 80.2 m long, with a wiremap adapter at the far end.

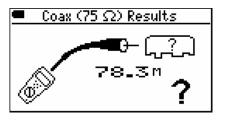

avv43.bmp

The cabling passed the Autotest, but could not be qualified because a far-end adapter was not used. The tester cannot verify continuity to the end of the cabling.

Figure 14. Autotest Results for Coaxial Cabling

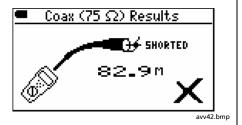

The cabling failed the Autotest because it is shorted. The short is at 82.9 m in this example.

### Note

Devices with low input resistance may be reported as a short.

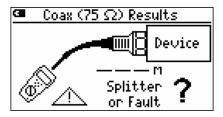

avv45.bmp

There is a splitter or fault somewhere along the cabling. Faults that typically cause this message are impedance faults, such as a section of cable with the wrong impedance.

If there is a splitter between the tester and wiremap adapter, the tester cannot verify continuity to the adapter, and may indicate that a device is connected.

Length cannot be determined because the splitter or fault interferes with reflections used for length measurements.

**Tip:** Use the TDR plot in Discover mode to locate impedance problems on coaxial cabling. See page 44.

The **Splitter or Fault** message may also appear on the other coaxial screens described in this section.

Figure 14. Autotest Results for Coaxial Cabling (cont.)

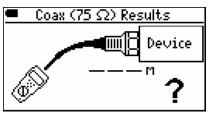

The cabling is connected to a device, such as a television,

CATV service, VCR, DVD player, satellite dish, or antenna. The device is turned off or its signal is outside the tester's detection band (40 MHz to 150 MHz).

The cabling cannot be qualified because length cannot be determined. The device interferes with reflections used for length measurements.

Some splitters may also appear as devices.

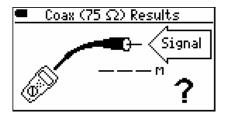

avv01.bmp

The cabling is connected to an active signal source that is within the tester's detection band (40 MHz to 150 MHz), such as a television, CATV service, VCR, DVD player, satellite dish, or antenna.

The cabling cannot be qualified because length cannot be determined. The device interferes with reflections used for length measurements.

Figure 14. Autotest Results for Coaxial Cabling (cont.)

# **Discovering Cabling Characteristics**

Discover mode lets you quickly check wiremaps, measure length, and determine if the cabling is connected to a network or video device. Discover mode runs continuously to help you isolate intermittent connections.

Discover mode tells you about the following:

### For twisted pair cabling

- Wiremap
- Length
- Speed of an attached port (such as a hub or a network interface card in a PC)
- Connection to telephone service

### For 75 $\Omega$ coaxial cabling

- Continuity
- Length
- Indicates signal presence or connection to a device (such as CATV service, VCR, DVD player, satellite dish, or antenna)

 TDR (time domain reflectometry) plot. This shows impedance changes along the cabling.

Results from Discover mode cannot be saved.

To test cabling in Discover mode:

#### Note

Not connecting a wiremap adapter or remote ID locator to the far end of twisted pair cabling limits the types of wiremap faults the tester can detect.

1 Connect the tester to the cabling. Figures 6, 7, 8, and 13 on pages 20, 21, 23, and 33 show typical connections using a wiremap adapter.

You may also connect to cabling connected to network or video devices.

2 Turn the rotary switch to DISCOVER.

### **Discover Mode Results for Twisted Pair Cabling**

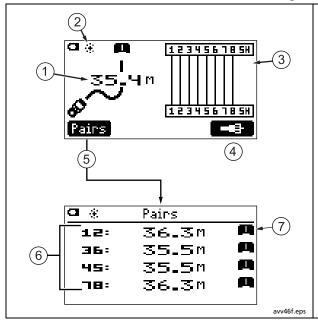

- 1 Length to the wiremap adapter. The length of the shortest pair is shown.
- Test activity indicator. The "+" appears if the USB port is connected to a PC.
- Wiremap for good twisted pair cabling with a wiremap adapter attached. See Figure 10 on page 25 for other wiremap descriptions.
- 4 Press  $^{(2)}$  to test 75 Ω coaxial cabling.
- 5) Press (1) to see length and termination results for individual pairs
- 6 Individual wire pairs and their lengths.

Figure 15. Discover Mode Results for Twisted Pair Cabling

- 7 Termination for the pair:
  - III : Wiremap adapter or remote ID locator, with its number.
  - =: Open
  - **=**₹: Short
  - Port, such as a hub, switch, or PC.
  - **47**: Bridge tap.
  - Voltage is detected. This may indicate an active telephone circuit, ISDN line, or Power over Ethernet (PoE) device. See page 6.
  - The tester is connected to an active telephone circuit.
  - Wil: A signal is present on the pair.
  - ?: The tester cannot identify the termination.

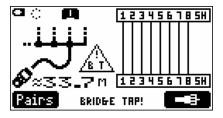

avv49.bmp

Bridge tap detected at about 33.7 m.

The distance to a bridge tap is approximate  $(\approx)$  because multiple reflections from the bridge tap interfere with length measurements.

#### Note

Bridge tap detection requires a minimum of two branches (excluding the branch connected to the tester) at least 15 ft (4.6 m) long each, with a combined length of at least 40 ft (12.2 m).

Figure 15. Discover Mode Results for Twisted Pair Cabling (cont.)

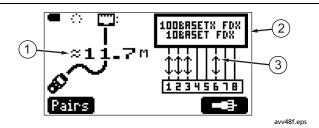

 Length of the cabling. This example shows approximate length (≈). Length may be approximate or may not be shown (- - -) if the port does not produce a reflection. This occurs with newer hubs and switches that use common-mode termination.

Length may fluctuate or be obviously too high if the port's impedance fluctuates or varies from the cable's impedance. When in doubt, disconnect the cable from the port to get an accurate length measurement.

- 2 The type of port detected:
- 10BASET, 100BASETX, 1000BASET: An Ethernet port that communicates at 10, 100, or 1000 Mb/s (megabits per second). Ports may support multiple speeds. FDX indicates a full-duplex port, which can transmit and receive data at the same time. Speed and duplex information are reported only for autonegotiating ports.
- **INACTIVE PORT**: The port shows no electrical activity. The port may be unused, or the device may be turned off.
- **Device**: The port does not appear to be a standard Ethernet port.
- NP: A "next page" flag was detected in the port's broadcast of capabilities. In most cases, this indicates the port has 1000BASE-T capability; however, ports made by some manufacturers broadcast this status flag without supporting 1000BASE-T.
- 3 Signal direction. This example shows a port that can transmit or receive on either pair (Auto-MDIX).

Figure 15. Discover Mode Results for Twisted Pair Cabling (cont.)

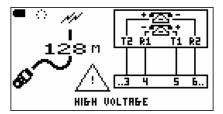

avv02.bmp

The tester is connected to an active telephone circuit. R1, T1, R2, and T2 show connections for lines 1 and 2. For active digital lines, the length shown may fluctuate or may not be shown (---) because of varying termination on the line. See page 6.

# **⚠ Marning**

The tester is not intended to be connected to active telephone inputs, systems, or equipment, including ISDN devices. Prolonged exposure to the voltages applied by these interfaces may damage the tester.

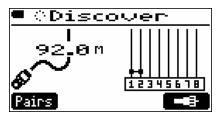

avv60.bmp

Short between pins 1 and 2. Cable length is 92 m.

Shorts are shown near the bottom of the wire map regardless of their location on the cabling.

Figure 15. Discover Mode Results for Twisted Pair Cabling (cont.)

### **Discover Mode Results for Coaxial Cabling**

To see results for coaxial cabling in Discover mode, press Figure 16 describes some typical coaxial results screens.

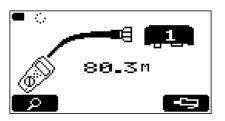

avv50.bmp

Coaxial cabling with wiremap adapter attached. The cabling is 80.3 m long.

Press to see a TDR plot of the cabling. See Figure 17.

Figure 14 on page 34 describes additional coaxial results.

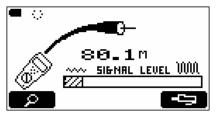

avv55.bmp

Cabling is open at the far end.

The signal level graph appears when no wiremap adapter or ID locator is connected. No signal is present in this example.

Figure 16. Discover Mode Results for Coaxial Cabling

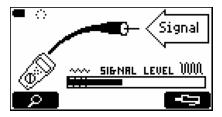

avv35.bmp

Cabling is connected to a device at the far end, such as a television, CATV service, VCR, DVD player, satellite dish, or antenna.

The signal level graph indicates the strength of the signal. Passive (non-amplifying) devices, such as satellite dishes and antennas, usually produce low-level signals in the cross-hatched area at the left side of the graph. Active devices, such as CATV service or a DVD player, produce levels beyond the cross-hatched area. The example above shows a VCR's signal level.

Figure 16. Discover Mode Results for Coaxial Cabling (cont.)

### **TDR Plot for Coaxial Cabling**

Discover mode includes a TDR (time domain reflectometry) plot. TDR is like radar. The tester sends a pulse down the cable, and receives reflections from impedance changes along the cable. The tester then plots the reflections on a distance scale to show you

where impedance changes occur. Signal reflections are undesirable because they can cause poor CATV reception.

The Appendix lists some causes of impedance changes.

Figure 17 shows examples of TDR plots with some of these faults.

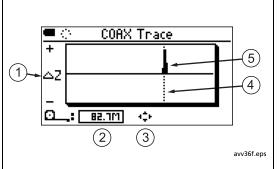

- 1) The vertical scale represents change in impedance ( $\Delta Z$ ).
- 2 The distance to the cursor (4).
- ③ Use ⑥ b to move the cursor. Use ∞ to zoom horizontally at the cursor's location.
- 4) Cursor. Use (1) to move the cursor.
- Reflection from an open, or from the wiremap adapter. Opens and other increases in impedance cause positive spikes on the trace.

Figure 17. TDR Plots for Coaxial Cabling

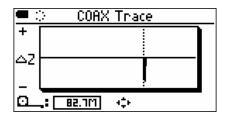

avv51.bmp

Reflection from a short.

Shorts and other decreases in impedance cause negative spikes on the trace.

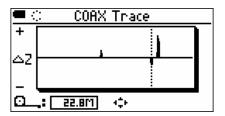

avv52.bmp

Reflection from a section of cable with the wrong impedance (followed by the end of the cable).

The small positive spike at the start of the section indicates higher impedance than the rest of the cable. The negative spike is the end of the section, where the impedance drops to the correct value.

Figure 17. TDR Plots for Coaxial Cabling (cont.)

# Using Multiple Remote ID Locators in Discover Mode (MultiMap™)

In Discover mode you can use multiple remote ID locators to quickly verify the wiremaps of multiple telephone cables connected in a star or bus topology. When you connect the tester at the distribution center, the MultiMap screen shows all of the wiremaps (Figure 18).

Figure 19 shows how to connect the tester and remote ID locators for the MultiMap function.

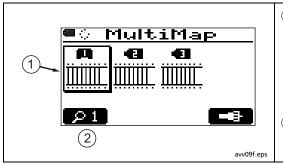

1) Wiremaps for the remote ID locators or wiremap adapter detected.

#### Note

Split pairs may not be detected if they are not in the cable segment connected directly to the tester at the bridge tap.

2) To see details about a wiremap, use (1) to select a wiremap; then press (1)

Figure 18. MultiMap Results

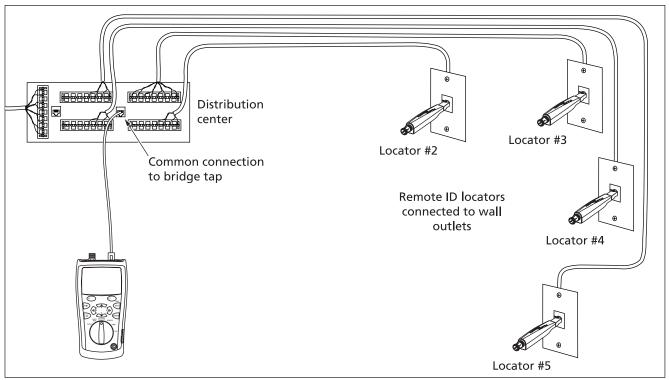

Figure 19. Using Multiple Remote ID Locators

avv07f.eps

# **Using the Toner**

You can use the tester with an optional tone probe to locate cables in bundles, at patch panels, or behind walls.

Use the tester's IntelliTone™ functions with a Fluke Networks IP100 or IP200 tone probe. The digital IntelliTone signal is easier to detect at a distance than analog tones, and its frequency and encoding eliminate cable misidentification due to signal bleed and radiated or ambient noise.

The tester's other tones, which are analog, can be detected by most tone probes.

To use the toner:

- Connect the tester to twisted pair or coaxial cabling as shown in Figure 20.
- 2 Turn the rotary switch to **TONE**.

3 Use to highlight a tone:

**IntelliTone**: One-note and two-note IntelliTone signals for use with a Fluke Networks IP100 or IP200 probe.

**Tone 1, Tone 2, Tone 3, Tone 4**: Multi-note, analog tones detectable by most tone probes.

For tones 1 through 4, press ( to hear the tones.

- 4 To tone coaxial cable, press 🖘 🖼.
- 5 Use the probe to search for the cable.

For details on using the IntelliTone function, see the tone probe's documentation.

The toner also turns on when you start an Autotest with no adapter or ID locator connected.

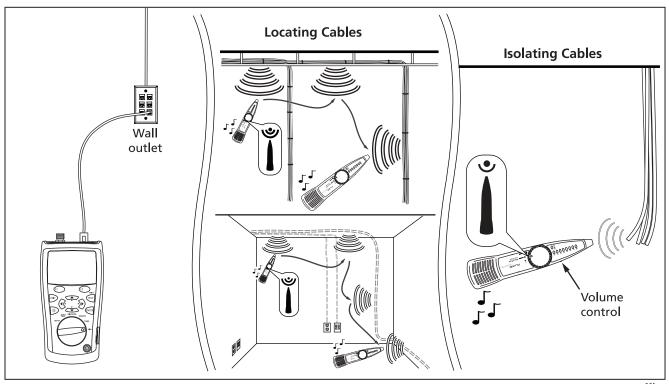

Figure 20. Using the Toner (twisted pair example with IntelliTone probe)

avv06f.eps

# **Using the IntelliTone Cable Map Function**

The tester's IntelliTone functions also work with an IP200 probe's cable map function to verify wiring.

To use the toner and an IP200 IntelliTone probe's cable map function:

- Connect the tester and probe to twisted pair cabling as shown in Figure 21.
- Turn the tester's rotary switch to TONE.
- Use  $\longrightarrow$  to highlight the one-note or two-note IntelliTone selection.
- The probe's LEDs light in sequence to indicate the cable's wiring. See the probe's documentation for details.

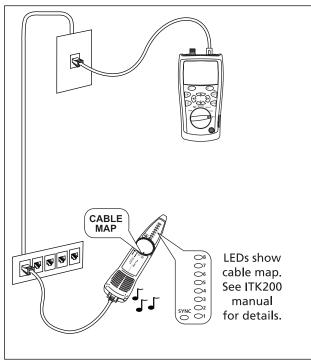

Figure 21. Using the Toner with the IP200 IntelliTone **Cable Map Function** 

# **Blinking a Port Light**

The **Blink Port Light** function helps you determine which cable is connected to which port on a network hub or switch. This function generates a link pulse on pairs 12 and 36 to blink the port's activity LED.

The tester's analog toner is also active when the port light function is active.

To blink a port light:

- 1 Turn the rotary switch to **DIAG**.
- 2 Connect the tester to the cabling as shown in Figure 22.
- 3 Use → to highlight Blink Port Light; then press ᠳ , or ᠳ , or ਚ ,

To change the blink rate, press 2.

4 Check the hub or switch to see which activity LED is blinking. The tester's analog toner is on, so you can also use a tone probe to locate the cable if necessary.

### Note

The **Blink Port Light** function does not work with non-negotiating hubs or with ports that use signal timing outside of typical timing parameters.

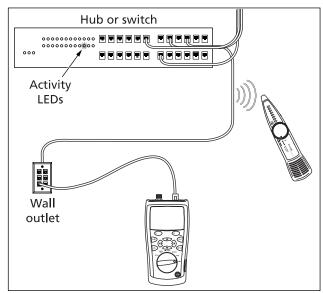

Figure 22. Blinking a Port Light

avv05f.eps

# **Testing for Continuity**

The continuity function lets you test for opens and shorts on the 8-pin modular jack or the coaxial connector. The tester shows a bar graph of resistance from 500  $\Omega$  to 5000  $\Omega$ , and the tester's audible tones vary depending on the resistance measured.

On an 8-pin jack, the tester checks for continuity between the wires in the pair you select. Pair 12 is the default.

### To check continuity:

1 Verify that the circuit to be tested is not powered or in service. For cabling, use DISCOVER mode to check for active services. For other types of circuits or components, use a voltage meter to check for power.

- 2 Turn the rotary switch to **DIAG**.
- 3 Use to highlight Continuity; then press equip, or sq.
- 5 Connect the tester to the circuit, component, or cabling to be tested. Figure 23 shows connections using the optional 8-clip test lead.

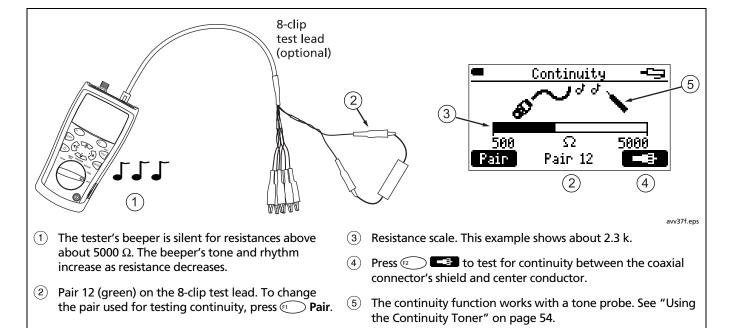

Figure 23. Testing for Continuity

# **Using the Continuity Toner**

The continuity function also acts as a toner for use with an optional tone probe. The signal's tone and rhythm increase as resistance decreases. This lets you use a tone probe to detect changes in resistance between wires in a cable. The tester's continuity beeper is silent above 5 k $\Omega$ , but the toner signal is present for all resistance values.

Figure 24 shows a typical application for the continuity toner: testing security switches.

To use the continuity toner, refer to Figure 24 and use the continuity function as described on page 52.

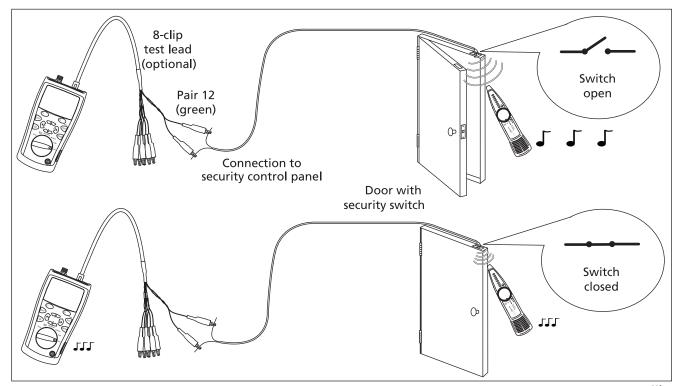

Figure 24. Using the Continuity Toner to Test Security Switches

avv38f.eps

# **Locating Crosstalk and Impedance Faults on Twisted Pair Cabling**

The Find Crosstalk Fault and Find Impedance Fault functions let you quickly check cable pairs for crosstalk and impedance faults on twisted pair cabling.

Crosstalk is unwanted signal transmission between cable pairs. Crosstalk can cause transmission errors in twisted pair networks.

Impedance is electrical resistance to ac signals, such as data and CATV transmissions. Impedance changes cause signal reflections that can disrupt network operation and cause poor CATV reception.

To find crosstalk or impedance faults:

#### Note

If you use patch cords at the near or far end during crosstalk or impedance tests, Fluke Networks recommends patch cords at least 2 m long.

- Connect the tester to twisted pair cabling. A wiremap adapter or ID locator is not required.
- 2 Turn the rotary switch to **DIAG**.
- 3 Use to highlight Find Crosstalk Fault or Find Impedance Fault; then press or (i).
- To change the transmission standard, press or to select a standard; then press
- To select a cable pair or pairs to test, press to highlight the pair(s), press or to, use to select a pair or pairs; then press (MTER).
- 6 Press (TEST) to start the test.

Table 3 describes the crosstalk and impedance fault messages.

**Table 3. Crosstalk and Impedance Fault Messages** 

| Cabling too short for diagnostics                          | No cabling is connected to the tester, or the cabling is too short to test.                                                                                            |
|------------------------------------------------------------|----------------------------------------------------------------------------------------------------|
| Cabling too long for diagnostics                           | The cabling's length is beyond the tester's range.                                                                                                    |
| No significant crosstalk<br>No significant impedance fault | The crosstalk or impedance is acceptable for the selected application.                                                                                                 |
| Crosstalk fault<br>Impedance fault                         | A localized crosstalk or impedance problem was detected. Localized faults are usually caused by bad connections. Check the cabling at the location given.              |
| Distributed crosstalk faults<br>Distributed imped. faults  | Crosstalk or an impedance problem was detected along most or all of the cabling. The cabling is of poor quality or is the wrong category for the selected application. |
| Marginal ELFEXT for 1000BASE-T                             | Equal-level far-end crosstalk measurements are marginal.                                                                                                    |
| Short or possible bridge tap                               | The impedance is very low at the location given. Check for a short or bridge tap.                                                                                      |

# **Testing Speaker Cabling**

The **Speaker Test** generates audible tones for testing the wiring and phase of installed twisted pair speaker cabling.

To test speaker cabling:

- 1 Connect the tester to the cabling as shown in Figure 25.
- 2 Turn the rotary switch to **DIAG**.

- 3 Use to highlight **Speaker Test**; then press on, or of the press.
- 4 If the cabling and connections are good, you will hear the tester's tones on the left and right speakers.

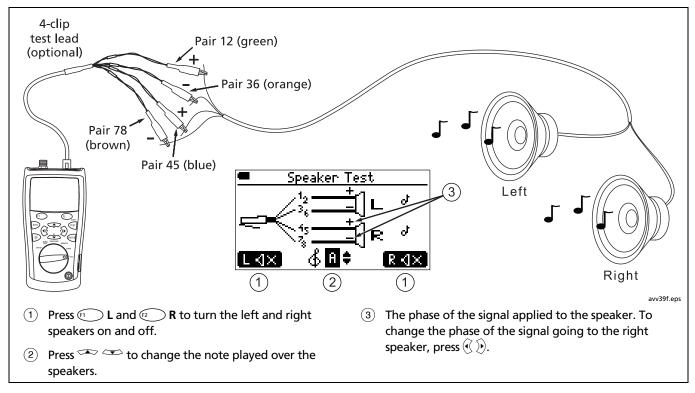

Figure 25. Testing Speaker Cabling

# **Calibrating Length Measurements**

The tester uses an NVP value (nominal velocity of propagation) and the signal delay through the cable to calculate length. The tester's default NVP values are usually accurate enough to verify length; however, you can increase the accuracy of length measurements by adjusting the NVP to a specified or actual value.

The default NVP values are 70 % for twisted pair cable and 82 % for coaxial cable.

#### Note

NVP values can vary among cable types, lots, and manufacturers. In most cases, these differences are minor and may be disregarded.

# Setting the NVP to a Specified Value

To enter the NVP value specified by the manufacturer:

- Disconnect twisted pair and coaxial cables from the tester.
- 2 Turn the rotary switch to **SETUP**.
- 3 Use <sup>∞</sup> to highlight **Length Calibration**; then press or 1.

### Note

You may disregard the message "Cabling too short" when setting the NVP to a specified value.

- 4 To set the NVP for coaxial cable, press (2)
- Fress (\*\*) or (\*); then use \*\* \*\* to set the NVP value.
- 6 Press ever to save the NVP value.

### **Determining a Cable's Actual NVP**

You can determine a cable's actual NVP by adjusting the measured length to match a known length of cable.

To determine a cable's NVP:

- 1 Connect a known length of the cable to be tested to the tester's twisted pair or coaxial connector. The cable length must be as follows (as measured using the tester's default NVP values):
  - Twisted pair: 34.4 ft to 689.7 ft (10.5 m to 210.2 m)
  - Coaxial: 40.3 ft to 807.9 ft (12.3 m to 246.2 m)

**Tip:** For maximum accuracy and adjustment resolution, use a cable between 45 ft and 70 ft (14 m and 21 m) long.

### Note

The cable must not be connected to a wiremap adapter, port, or other device.

- 2 Turn the rotary switch to **SETUP**.
- 3 Use to highlight **Length Calibration**; then press or 1.
- 4 To set the NVP for coaxial cable, press (2)
- Fress or ; then use to change the NVP until the measured length matches the actual length of the cable.
- 6 Press to save the NVP value.

# **Memory Functions**

The tester can store up to 250 Autotest results in non-volatile memory. Other tests cannot be saved.

## **Viewing Saved Results**

- 1 Turn the rotary switch to **RESULTS**.
- 2 Use , (1), or SHIFT + to move through the list and highlight a test to view.
- 3 Press enter or for to view the highlighted test.

### **Deleting Results**

- 1 Turn the rotary switch to RESULTS.
- 2 To select one result to delete, use , , , or SHIFT + to move through the list and highlight the test.
- 3 Press (F2 Del.
- 4 Use to select **Delete Selected Test** or **Delete**All **Tests**; then press or **Delete Del**.
- If you selected **Delete All Tests**, press ( to confirm your choice.

## **Uploading Results to a PC**

CablelQ Reporter software lets you upload Autotest results to a PC, view results, and customize and print test reports.

To upload results to a PC:

- 1 Turn on the tester.
- 2 Connect the tester to the PC using the USB cable provided.
- 3 On the CableIQ Reporter toolbar, click ♥; then select CableIQ.

Details about using CableIQ Reporter software are provided in the online help available under Help on the CableIQ Reporter menu.

#### **Maintenance**

# **▲Warning**

To avoid possible fire, electric shock, personal injury, or damage to the tester:

- Do not open the case. No user-serviceable parts are inside.
- Replacing electrical parts yourself will void the tester's warranty and might compromise its safety features.
- Use only specified replacement parts for userreplaceable items.
- Use only Fluke Networks authorized service centers.

#### **Updating the Tester's Software**

Keeping your tester's software current gives you access to the latest features. Software updates are available on the Fluke Networks website. To see the software version installed in your tester select **Version Information** from the Setup menu. See "Checking the Hardware and Software Versions" on page 15 for details.

To determine if your tester needs a software update visit the Fluke Networks website to see if an update is available.

#### **∧** Caution

To avoid unexpected loss of power, verify that the tester's battery level is at least 50 % before updating the software.

Updating the software deletes saved results from memory. If you need these results, use CablelQ Reporter software to upload them to a PC before updating the tester's software.

#### Note

Changes to the update procedure may be posted on the CablelQ Qualification Tester software page on the Fluke Networks website. To update the tester's software:

- 1 If you want to save any of the Autotests stored in the tester, use CablelQ Reporter software to upload them to a PC.
- 2 Download the latest versions of CablelQ Reporter software and the CablelQ update file from the Fluke Networks website, or contact Fluke Networks to get the files by other means. The files are available at www.flukenetworks.com/support. Save the files to your hard drive.
- 3 Install the latest version of CablelQ Reporter on your PC.
- 4 Turn on the tester and connect it to the PC using the USB cable provided.
- 5 On the CablelQ Reporter menu bar, select Utilities > Update CablelQ Software, locate and select the CablelQ update file (.ref extension); then click OK.
- 6 To verify the update, turn the rotary switch to SETUP; then select Version Information.

If the software update fails, repeat steps 4 through 6. If it fails again, contact Fluke Networks for assistance.

#### **Replacing the Batteries**

Replace the 4 AA batteries when the message **Low Batteries!** appears.

#### Note

Install new batteries within 3 minutes of removing the old batteries. If you leave the batteries out for more than 3 minutes, the time and date may need to be reset.

The tester's battery gauge is most accurate when alkaline batteries are installed.

Figure 26 shows how to replace the batteries.

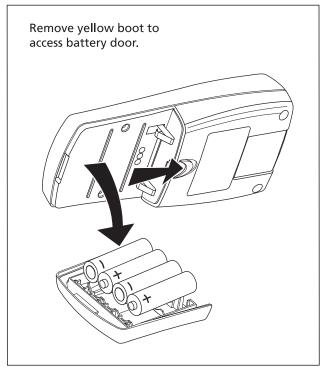

**Figure 26. Replacing the Batteries** 

avv53f.eps

## Cleaning

Clean the display with glass cleaner and a soft, lint-free cloth. Clean the case with a soft cloth dampened with water or water and a mild soap.

#### **∧** Caution

To avoid damaging the display or the case, do not use solvents or abrasive cleansers.

# **If Something Seems Wrong**

If something seems wrong with the tester, refer to Table 4.

If Table 4 does not help you solve a problem with the tester, contact Fluke Networks for additional help. If possible, have the tester's serial number, software and hardware version numbers available. Select **Version Information** from the Setup menu to see this information.

For warranty information, refer to the warranty at the beginning of this manual. If the warranty has lapsed, contact Fluke Networks for repair prices.

#### **Users Manual**

#### **Table 4. Troubleshooting the Tester**

Symptom 1: The keypad does not respond.

Press and hold (10) until the tester turns off; then turn the tester on again.

Symptom 2: The tester reports an error.

Note the error number or type. Turn the rotary switch to a new position or cycle the power to clear the error. If the error persists, contact Fluke Networks for assistance.

Symptom 3: The tester will not turn on.

Replace the batteries, verifying that they are installed correctly. See Figure 26.

Symptom 4: Length measurements are incorrect.

Check the NVP value. See "Calibrating Length Measurements" on page 60.

Symptom 5: Distance to a switch or hub does not appear, is changing, or is incorrect.

The device's termination is affecting measurements. See page 40.

# **Options and Accessories**

To order options and accessories (Table 5), contact Fluke Networks.

For the latest list of options and accessories visit the Fluke Networks website at www.flukenetworks.com.

**Table 5. Options and Accessories** 

| Option or Accessory                                                                                                | Fluke Networks Model Number |
|----------------------------------------------------------------------------------------------------|-----------------------------|
| Remote ID Locator Kit, numbers 2-4                                                                                 | CIQ-IDK24                   |
| Remote ID Locator Kit, numbers 5-7                                                                                 | CIQ-IDK57                   |
| Test lead, 8-pin modular plug (RJ45) to 8 alligator clips                                                          | CLIP-SET                    |
| Test lead, 8-pin modular plug (RJ45) to 4 alligator clips                                                          | CIQ-SPKR                    |
| Coaxial Adapter Kit<br>(F-connector barrel adapter, female-to-female BNC adapter, female-to-female<br>RCA adapter) | CIQ-COAX                    |
| Universal adapter, 8-pin/4-pin modular jack to 8-pin/4-pin modular jack                                            | CIQ-RJA                     |

Table 5. Options and Accessories (cont.)

| Option or Accessory            | Fluke Networks Model Number |
|--------------------------------|-----------------------------|
| Hard carrying case, large size | CIQ-CIT                     |
| Wire map adapter               | CIQ-WM                      |
| Remote ID locator number 2     | CIQ-ID2                     |
| Remote ID locator number 3     | CIQ-ID3                     |
| Remote ID locator number 4     | CIQ-ID4                     |
| Remote ID locator number 5     | CIQ-ID5                     |
| Remote ID locator number 6     | CIQ-ID6                     |
| Remote ID locator number 7     | CIQ-ID7                     |

# **Specifications**

Specifications apply at 23 °C (73 °F), unless otherwise noted.

# **Environmental Specifications**

| Operating temperature                                   | 32 °F to 104 °F (0 °C to 40 °C)                                                 |
|---------------------------------------------------------|---------------------------------------------------------------------------------|
| Storage temperature                                     | -4 °F to +140 °F (-20 °C to +60 °C)                                             |
| Operating relative humidity (% RH without condensation) | 90 % (50 °F to 95 °F; 10 °C to 35 °C)<br>75 % (95 °F to 104 °F; 35 °C to 40 °C) |
| Vibration                                               | Random, 2 g, 5 Hz-500 Hz                                                        |
| Shock                                                   | 1 m drop test with and without wire map adapter attached                        |
| Safety                                                  | EN 61010-1:2001                                                                 |
| Altitude                                                | 4000 m; Storage: 12000 m                                                        |
| EMC                                                     | EN 61326-1; meets Criteria B                                                    |
| Certifications and compliance                           | <b>( €</b> Conforms to relevant European Union directives.                      |
|                                                         | Conforms to relevant Australian standards.                                      |

# **General Specifications**

| Test connectors       | Shielded 8-pin modular jack accepts 8-pin modular (RJ45) and 4-pin modular (RJ11) plugs.                                    |
|-----------------------|----------------------------------------------------------------------------------------------------|
|                       | F-connector for coaxial cable                                                                                               |
| Power                 | Battery type: 4 AA (NEDA 15A, IEC LR6) alkaline batteries<br>Battery life: 20 hours of typical use, without backlight       |
|                       | Other compatible battery types: 4 AA photo lithium, NIMH, NICAD                                                             |
| Serial interface      | USB mini-B 5-pin connector                                                                                                  |
| Dimensions and weight | 7 in x 3.5 in x 1.75in 17.8 cm x 8.9 cm x 4.5 cm                                                                            |
|                       | 1.2 lb (0.55 kg)                                                                                                    |
| Display               | 2.5 in (5.6 cm) 128 dots wide by 128 dots high monochrome LCD with backlight                                                |
| Service period        | Fluke Networks recommends the tester's operation be verified at a Fluke Networks authorized service center every 12 months. |

# **Performance Specifications**

| Qualification Autotests | 1000BASE-T, 100BASE-TX, 10BASE-T, VoIP, wiremap only, 1394b S100 (Firewire), Telco, 75 $\Omega$ coaxial                                                       |
|-------------------------|----------------------------------------------------------------------------------------------------|
| Autotest speed          | 4 seconds (typical)                                                                                                    |
| Autotest storage        | Up to 250 Autotests                                                                                                    |
| Length test             | Range: 300 m (1000 ft)                                                                                                    |
|                         | Resolution: 0.1 m ( 0.1 ft)                                                                                                    |
|                         | <b>Typical accuracy</b> : $\pm$ 4% or 2 ft whichever is greater. NVP uncertainty is an additional error                                                       |
|                         | <b>Calibration</b> : User-settable NVP for twisted pair and coax. Can determine actual NVP with known length of cable.                                        |
| Wiremap test            | Detects single-wire faults. MultiMap function reports wiremaps for up to 7 remote ID adapters. Draws proportional wire length to breaks. Detects split pairs. |
| Signal performance      | Measures crosstalk and return loss characteristics in frequency range of 1-100 MHz.                                                                           |
| Voltage protection      | Protected against ISDN, PoE and telephone voltages.                                                                                                    |

# **Performance Specifications (cont.)**

| Tone generator                            | Generates digital tones compatible with Fluke Networks IntelliTone probe and 4 tones compatible with typical analog probes (all pairs, frequency 1-2 kHz).                                                                                                   |
|-------------------------------------------|----------------------------------------------------------------------------------------------------|
| Continuity test                           | Resistance range: 0 $\Omega$ to 10,000 $\Omega$                                                                                                    |
|                                           | Tone generation: Variable tone between 500 $\Omega$ and 5,000 $\Omega$ . Tone is audible and can also be detected by a tone probe.                                                                                                    |
| Speaker test tone generator               | Variable frequency with left and right speaker and polarity control.                                                                                                    |
| Crosstalk and impedance fault diagnostics | Identifies distributed and localized crosstalk and impedance faults on twisted pair cabling.  Minimum and maximum lengths (using default NVP values):  Twisted pair: 3.4 m to 210.1 m (11.0 ft to 689.2 ft)  Coaxial: 3.9 m to 246.0 m (12.9 ft to 807.4 ft) |

#### **Regulatory Information**

This equipment generates, uses, and can radiate radio frequency energy, and, if not installed and used in accordance with the manual, may cause interference to radio communications. It has been tested and found to comply with the limits for a Class A digital device pursuant to Part 15, Subpart J of the FCC rules, which are designed to provide reasonable protection against such interference when operated in a commercial environment. Operation of the equipment in a

residential area is likely to cause interference, in which case the user, at his own expense, will be required to take whatever measures may be required to correct the interference.

# **Appendix A: Diagnosing Cabling Faults**

Appendix A lists the typical causes of cable test failures.

#### Wire map: open

- Wires connected to wrong pins at connector or punchdown blocks
- Faulty connections
- Damaged connector
- Damaged cable
- Wrong pairs selected in setup
- Wrong application for cable

**Users Manual** 

#### Wire map: split pair

Wires connected to wrong pins at connector or punchdown block.

#### Wire map: reversed pairs

Wires connected to wrong pins at connector or punchdown block.

#### Wire map: crossed pairs

- Wires connected to wrong pins at connector or punchdown block.
- Mix of 568A and 568B wiring standards (12 and 36 crossed).
- Crossover cables used where not needed (12 and 36 crossed).

#### Wire map: short

- Damaged connector
- Damaged cable
- Conductive material stuck between pins at connector.
- Improper connector termination
- Wrong application for cable

#### **Crosstalk or ELFEXT fault**

- Excessive untwisting of pairs at connector
- Poor quality patch cords
- Poor quality connectors
- Poor quality cable
- Cable compression (tight cable ties, pinches, kinks, etc.)
- Inappropriate use of couplers
- Electrical noise source near cabling
- Wrong application selected

**Users Manual** 

#### Impedance fault

- Patch cord or cable impedance not 100  $\Omega$  (impedance mismatch)
- Patch cord handling causing changes in impedance
- Excessive amount of cable jammed into outlet box
- Tight service loops in the distribution box
- Excessive untwisting of pairs at connector
- Poor quality connectors
- Cable impedance not uniform
- Cable compression (tight cable ties, pinches, kinks, etc.)
- Poorly matched plug and jack
- Water in cable jacket
- Wrong application selected

## Insertion loss (attenuation) fault

- Cable is too long
- Poor quality patch cord
- Bad connection
- Wrong cable type installed
- Wrong application selected

#### Length exceeds limit, or delay skew fails

• Cable is too long (may need to remove coiled service loops)

**Users Manual** 

# Index

# accessories optional, 67 standard, 3 adapter, 10 auto shutoff, 14 Autotest coaxial, 32 parameters, 17 saving, 19, 32 setup, 18 twisted pair, 19 length results, 30 results overview, 24 Signal Performance, 28 wiremap results, 25

backlight, 9
batteries
replacement, 64
type and life, 11
beeper, 14
Blink Port Light, 51
bridge tap detected
Autotest, 27
Discover mode, 39
bus topologies, 22
buttons, 9

CablelQ Reporter software, 62 cautions, 6

cleaning, 65
coaxial
Autotest, 32
Discover mode, 42
TDR, 44
continuity test, 52
continuity toner, 54
crossed pairs, 27
crosstalk faults, 56
customer support
contacting Fluke Networks, 2
if something seems wrong, 65

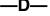

date, 12 default settings, 14 delay skew, 31 Device

**Users Manual** 

coaxial result, 36 port detected, 40 Discover mode, 37 coaxial results, 42 MultiMap, 46 TDR plot, 44 twisted pair results, 38

#### —E—

editing text, 13

# —F—

Factory Settings, 14 FDX, 40 Find Crosstalk Fault, 56 Find Impedance Fault, 56 Fluke Networks contacting, 2 Knowledge Base, 3 front panel, 9

# —H—

hardware version, 15 help (customer support), 65 high voltage, 6, 41

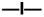

icons for pair terminations, 30, 39 impedance faults, 56 INACTIVE PORT, 40 IntelliTone cable map function, 50 tone function, 48 ISDN, 6

#### —K—

keys, 9 Knowledge Base, 3

# —L—

language, 11
length
calibrating, 60
test results, 30
units, 11
length to a port, 40
Location, 19, 32

## —M—

maintenance, 63

memory functions, 62 MultiMap, 46

# -N-

non-negotiating port, 19 NP, 40 NVP, 60

#### **—0**—

open, 25 options, 67 Outlet, 19, 32

## —P—

Pairs screen icons, 30, 39 parts, 67 port detected (Discover mode), 40 power auto shutoff, 14 powering the tester, 11 Power over Ethernet, 6 problems (with the tester), 65

# —Q—

qualification vs. certification, 16

## —R—

registration, 2 remote ID locator, 10 replacement parts, 67 reset to defaults, 14

# **\_S**\_

safety information, 6 saving Autotests, 19, 32 self-test, 11 service, 65 setup Autotest, 18 user preferences, 11 short Autotest, 19 coaxial, 35 twisted pair, 41 Signal Level, 42, 43
Signal Performance, 28
Site, 19, 32
software
CablelQ Reporter, 62
updates, 63
version, 15
Speaker, 14
Speaker Test, 58
split pair, 26
Splitter or Fault, 35
star topologies, 20

#### —T—

TDR, 44
telephone voltages, 6, 41
time, 12
toner, 48, 54
troubleshooting
cabling faults, 73
the tester, 65
twisted pair
Autotest, 19

Discover mode, 38 Find Fault functions, 56

## **—U—**

updating the software, 63 uploading results to a PC, 62 User Information, 12

# **\_V**\_

Version Information, 15 VoIP, 22 voltage alert screens, 6

# —W—

warnings, 6, 63 wiremap adapter, 10 wiremap results, 25

Users Manual